# **3D January Convention "How To"**

**Step1:**

Login to: registration.dxevents.com

### **Step 2:**

If you have a DCG account skip to step 3. No account, click on not registered link. Fill out all the fields and click on update account.

**Step 3:**

Clink on Add New Registration, Register for both Convention and Competition

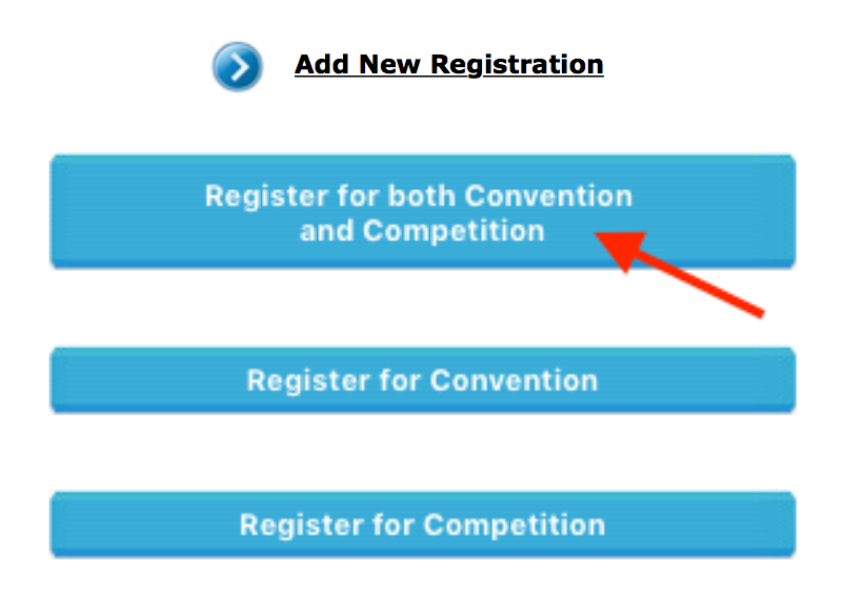

Click on the Location drop down. Select 3D convention & Comp. Then click continue.

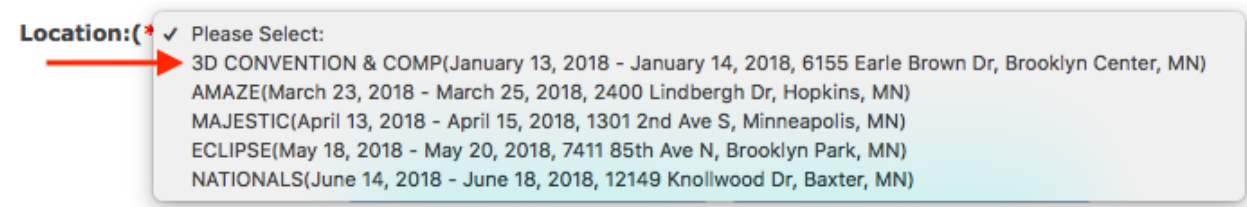

# **Step 4:**

Adding dancers, teachers and fan bands (observers).

Choose Teacher, Dancer or guest fan band. Teacher and Guests do not need date of birth. Dancers will need a DOB. For dancers please select the age group they will be in for the convention.

**Add Dancers** 

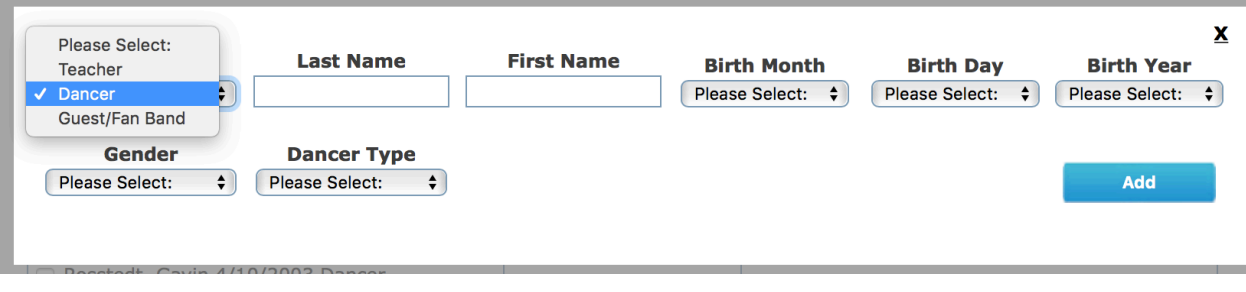

√ Please Select: Half Pint 7 and under Mini (8-10) Junior (11-12) Teen (13-15) Senior (16-18) College (19-24)

## **Step 5:**

When done registering all your dancers make sure you have everyone attending in the right box. Then click continue.

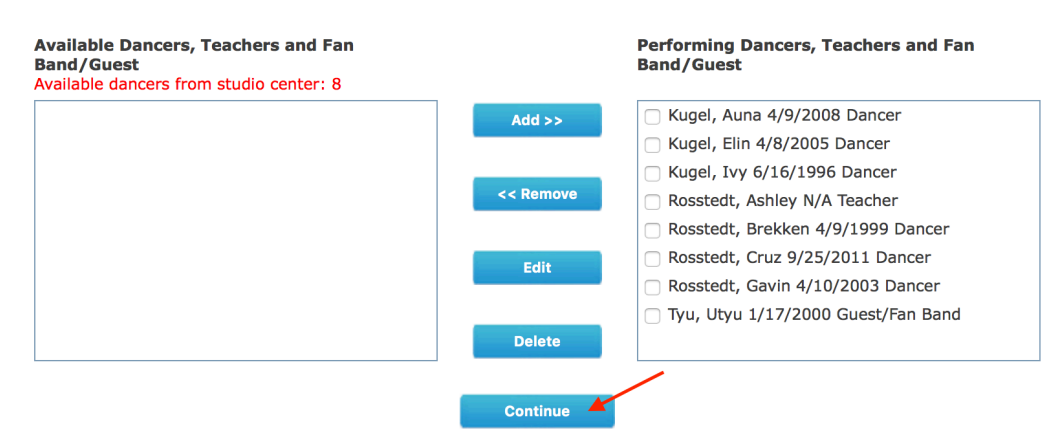

## **Step 6:**

You must click if the Dancer, Teacher or Guest attending both days of the convention or one day. You will not be able to move on to the next page until all have been selected. Click continue when complete.

 $\equiv$ 

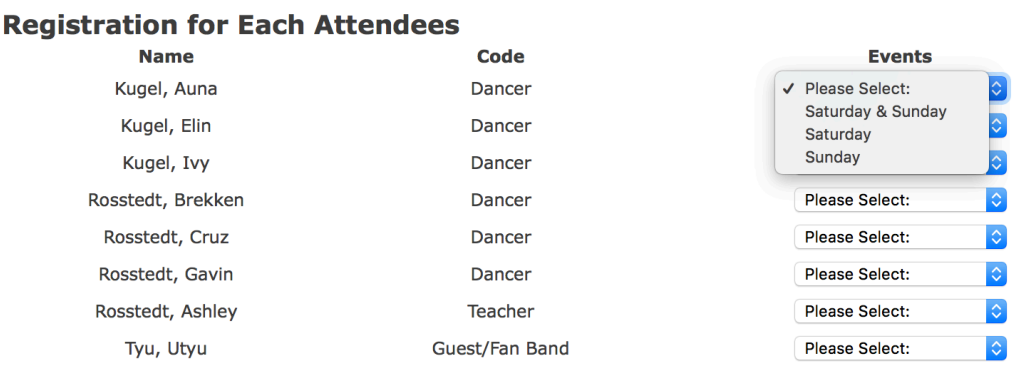

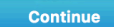

### **Step 7:**

The next page is to verify what you entered on the previous page. Then click continue.

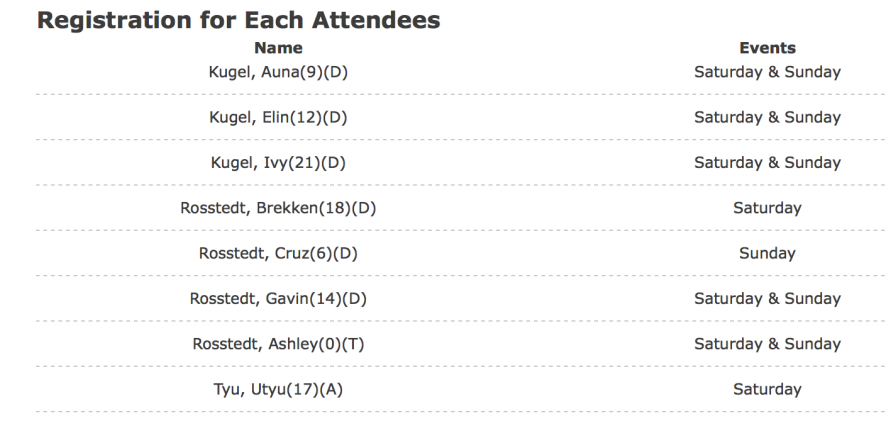

### **Step 8:**

If you are not planning on competing click Skip Competition. And your registration is now complete. If you are planning on competing click on start to add routines.

#### **SKIP COMPETITION**

#### **Add Participants:(\*)**

All dancers MUST register convention first in order to register competition. Click here to register convention

#### After you have added all of your dancers and teachers to the attending box click "Start to Add Routines"

#### **Available Dancers or Teachers**

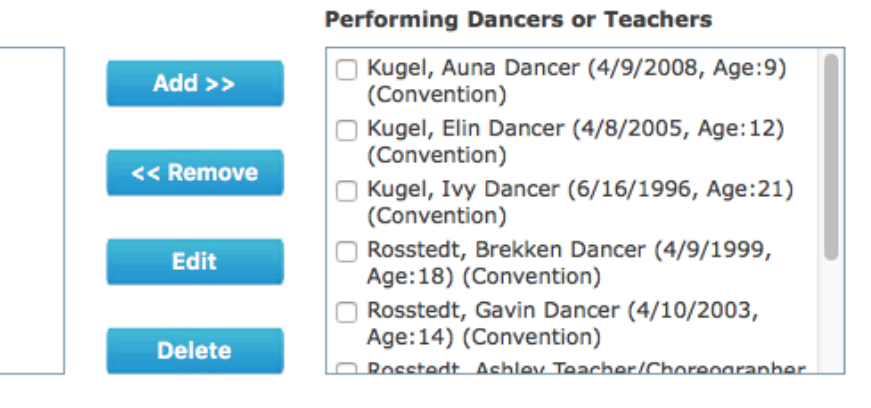

**Start to Add/Edit Routines** 

## **Step 9:**

Click on the Entry Type drop down and the size of routine you are competing in. Or you can import your routines. Then click Add New.

### **Location: 3D CONVENTION & COMP**

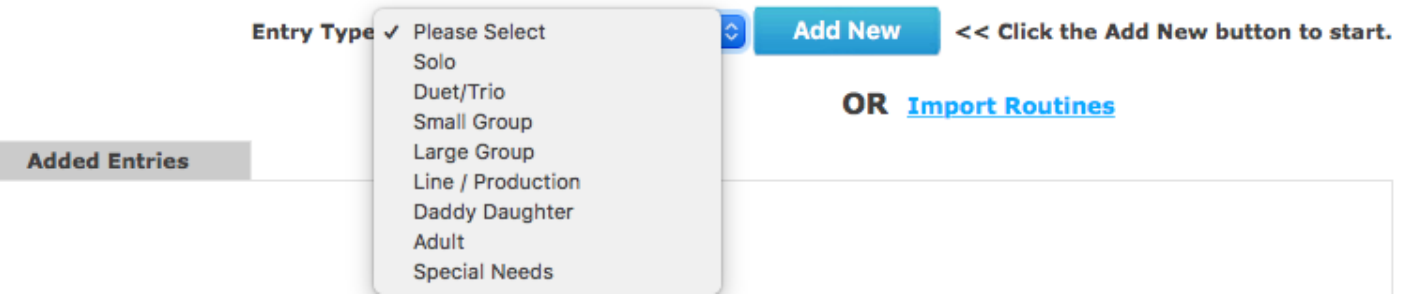

## **Step 10:**

Entering your routine. Click on Dancer drop down. Type in Routine Title. Select style. Select teacher & choreographer. Select skill level (Novice, Intermediate, advanced). Then props. Then save routine.

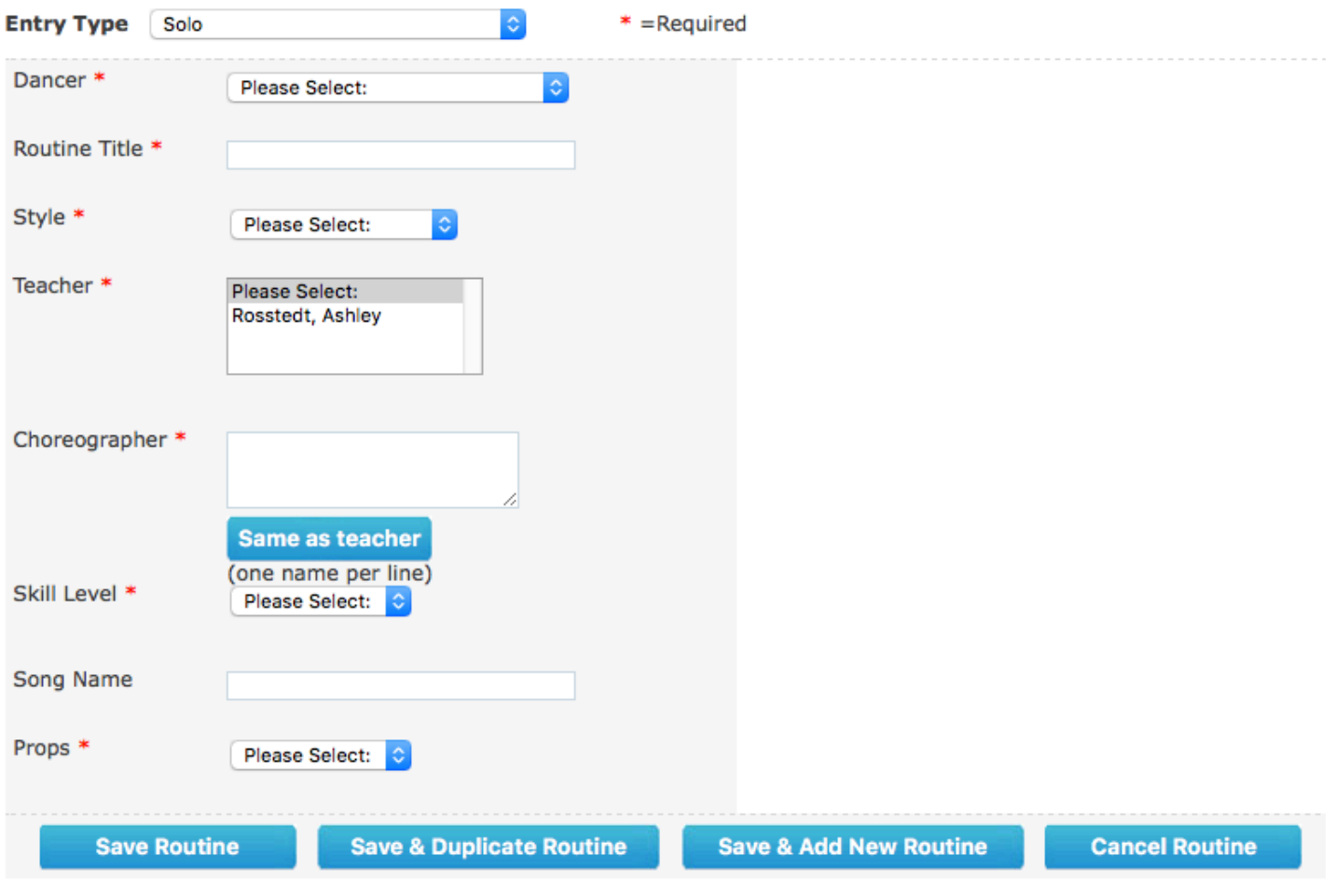

### **Step 10:**

Confirmation page. (sample reflects early bird pricing). Shows you all your dancers registered for the convention and competition. You are able to add notes here as well. Then click proceed to payment. My may send in a check or call in with a credit card.

Convention Location: 3D CONVENTION & COMP 1/13-1/14

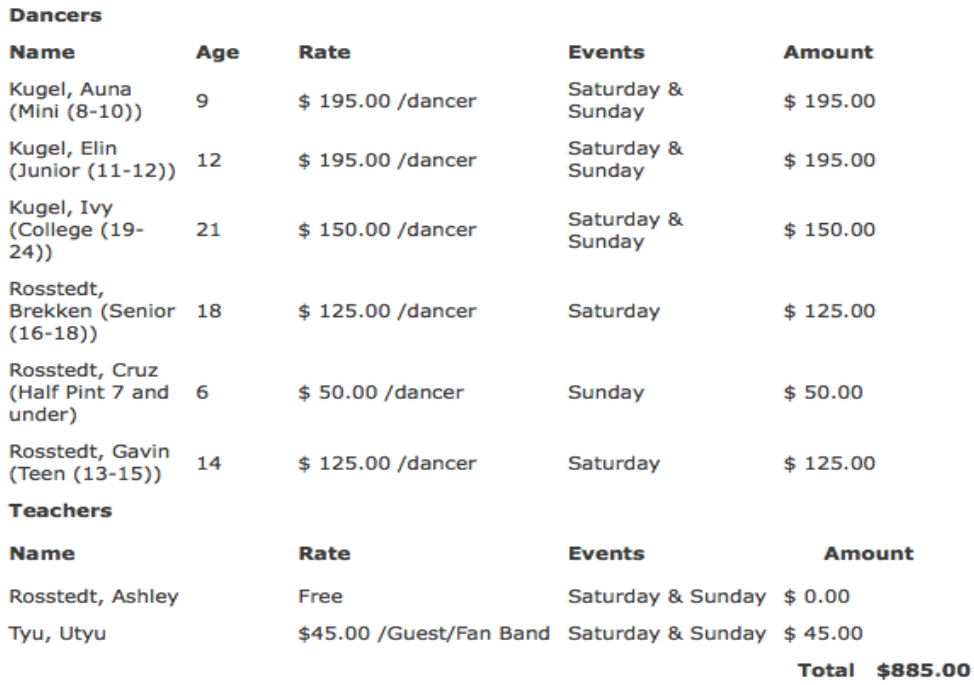

#### Competition Location : 3D CONVENTION & COMP

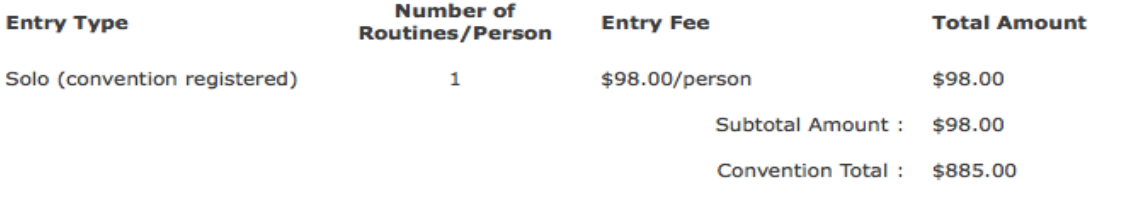

#### **View Registration Detail**

Please write your notes or special requests in the following textbox:

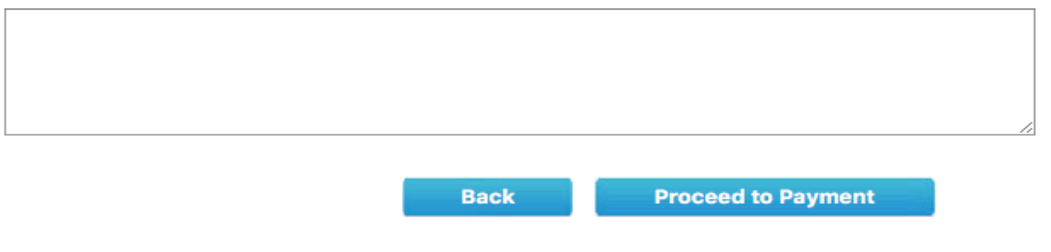

## **Step 11:**

PAYMENT OPTIONS - Mail check or contact DX headquarters to make a credit card payment. MAIL PAYMENTS TO: DX Events - 3D Convention PO Box 939, Anoka MN 55303

> Thank you. See you at 3D!